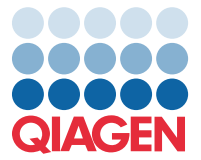

Balandis 2022

## Svarbus pranešimas

## "QIAstat-Dx Meningitis/Encephalitis Panel" tyrimo apibrėžimo failo (TAF) atnaujinimas į 1.1 versiją

**PASTABA**: PRIEŠ NAUDODAMI "QIAstat-Dx Meningitis/Encephalitis PANEL" PERSKAITYKITE ŠIAME LAIŠKE PATEIKIAMAS INSTRUKCIJAS IR JOMIS VADOVAUKITĖS.

## Gerb. kliente,

QIAGEN siekia tenkinti savo klientų poreikius ir nuolat teikti kuo geresnius gaminius ir paslaugas. Todėl norime pranešti apie "QIAstat-Dx Meningitis/Encephalitis Panel" (kat. nr. 691611) tyrimo apibrėžimo failo (TAF) atnaujinimą.

Į naująją TAF versiją įtraukti kelių klaidų pranešimų atnaujinimai, kuriais pagerinamas aiškumas, ir atnaujinta konfigūracija, siekiant padidinti testavimo patikimumą. Prieš naudodami "QIAstat-Dx Meningitis Panel", klientai turi įdiegti naująjį TAF. TAF atnaujinimas užtruks ne ilgiau nei 1 minutę.

Kad galėtumėte naudoti naująjį TAF, reikia importuoti "QIAstat-Dx Meningitis/Encephalitis" TAF 1.1 versiją į "QIAstat-Dx Analyzer 1.0". "QIAstat-Dx Meningitis/Encephalitis Panel" TAF yra suderinamas su "QIAstat-Dx Analyzer 1.0", kuriame įdiegta 1.4 ar naujesnės versijos programinė įranga.

## **Kaip atnaujinti "QIAstat-Dx Meningitis/Encephalitis Panel" TAF į 1.1 versiją**

Atnaujinti "QIAstat-Dx Meningitis/Encephalitis Panel" TAF į 1.1 versiją gali patys klientai. Jei naujinimo metu iškiltų kokių nors problemų, susisiekite su QIAGEN techninės pagalbos tarnyba adresu **support.qiagen.com.**

Norėdami atnaujinti "QlAstat-Dx Meningitis/Encephalitis Panel" TAF į 1.1 versiją ir importuoti atnaujintą tyrimo versiją į "QIAstat-Dx Analyzer 1.0", atlikite toliau nurodytus veiksmus.

- 1. Paprašykite QIAGEN pardavimo atstovo suteikti TAF failą arba apsilankykite adresu **<https://www.qiagen.com/shop/automated-solutions/pcr-instruments/qiastat-dx/>**
- 2. Skirtuke **"Product Resources"** (produktų ištekliai) spustelėkite parinktį **"Protocol Files"** (protokolų failai) ir atsisiųskite "QIAstat-Dx Meningitis/Encephalitis Panel" TAF 1.1 versiją. Įrašykite ir išskleiskite paketą. Nukopijuokite **\*.asy** failą į USB atmintinės šakninį aplanką (tiesiogiai USB atmintinėje, o ne kokiame nors aplanke).

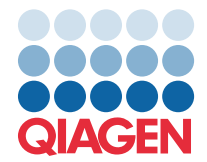

- 3. USB atmintinę, kurioje yra atitinkamas TAF, prijunkite prie "QIAstat-Dx Analyzer 1.0" USB prievado.
- 4. Paspauskite mygtuką **"Options"** (parinktys), tada mygtuką **"Assay Management"** (tyrimo tvarkymas). Ekrano turinio srityje atsidarys ekranas "Assay Management" (tyrimo tvarkymas).
- 5. Paspauskite piktogramą "Import" (importuoti), esančią ekrano apačioje kairėje.
- 6. USB atmintinėje pasirinkite importuotiną TAF failą.
- 7. Atsidarys dialogo langas, kuriame turėsite patvirtinti failų įkėlimą.
- 8. Tuomet gali atsidaryti dialogo langas, kuriame būsite paklausti, ar norite perrašyti esamą versiją nauju failu. Norėdami patvirtinti, paspauskite "Yes" (taip).
- 9. Pasirinkite parinkti "Assay Active" (tyrimas aktyvus), kad tyrimas taptų aktyvus.
- 10. Aktyvų tyrimą naudotojui priskirkite paspausdami mygtuką "Options" (parinktys), tada mygtuką "User Management" (naudotojo tvarkymas).

Pasirinkite naudotoją, kuriam leidžiama vykdyti tyrimą.

Tada dalyje "**User Options**" (naudotojo parinktys) pasirinkite "Assign Assays" (priskirti tyrimus).

Įgalinkite tyrimą ir paspauskite mygtuką **"Save"** (įrašyti).

Papildomos informacijos ieškokite konkretaus tyrimo ("QIAstat-Dx Meningitis/Encephalitis Panel") naudojimo instrukcijų vadove.

Jei kiltų daugiau klausimų, susijusių su pirmiau minėtais dalykais, nesivaržydami susisiekite su mumis per savo QIAGEN pardavimo atstovą.

Pagarbiai

Jūsų QIAGEN komanda **[www.qiagen.com](http://www.qiagen.com/)**